# **Sint-Maarten**

algemeen ziekenhuis emmaüs

# **Info voor stagiairs**

Klinisch Werkstation (KWS)

# **Inhoud**

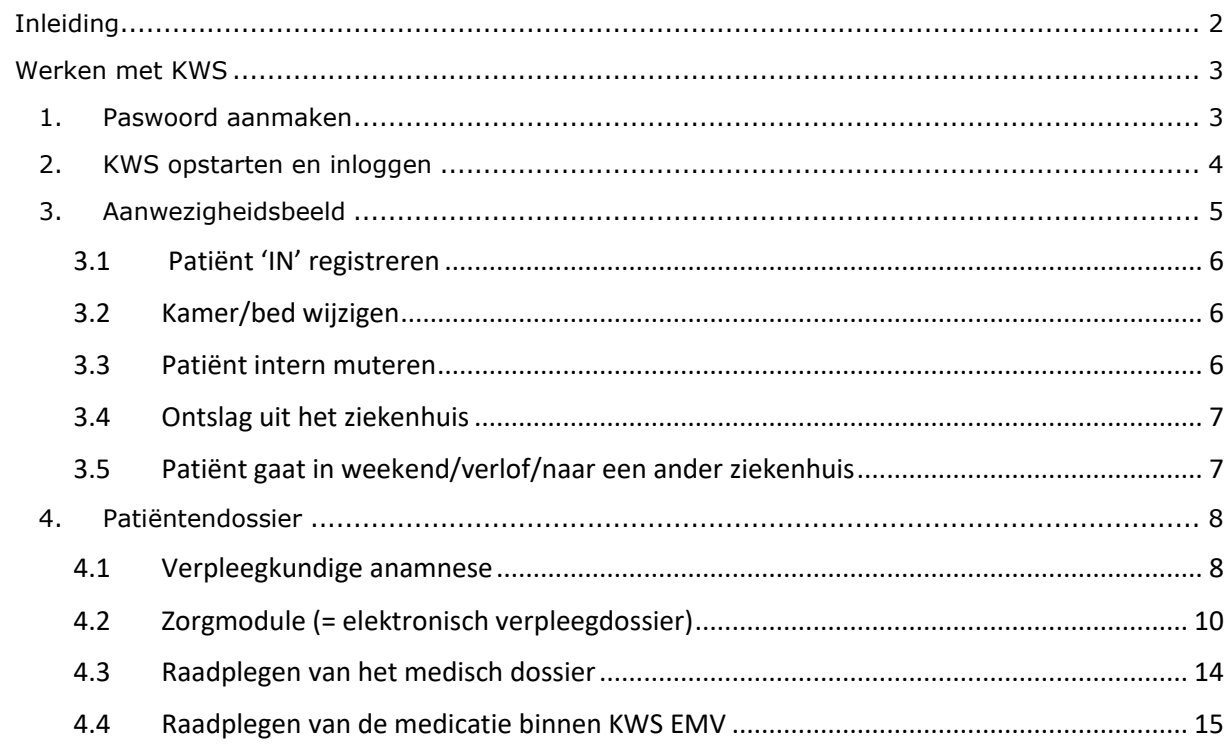

# <span id="page-2-0"></span>**Inleiding**

Je start binnenkort op een eenheid waarop er met het KWS (=Klinisch WerkStation) wordt gewerkt. Om vlot te kunnen werken op deze eenheid vragen wij om deze bundel aandachtig door te nemen. Deze informatie zal je alvast een goede basis geven om mee aan de slag te gaan. Indien je tijdens je stage toch nog vragen hebt, kan je deze uiteraard stellen aan je stagementor. We wensen jou alvast veel succes toe!

## **Wat is KWS?**

Het KWS (= Klinisch Werkstation) is een elektronisch patiëntendossier waarin alle zorgverleners de verleende zorg aan de patiënt en bijhorende observaties en bevindingen documenteren. Het is daarnaast een programma dat door verschillende ziekenhuizen wordt gebruikt waardoor er ook over ziekenhuizen heen vlot informatie over de zorgverlening aan de patiënt kan worden gedeeld. KWS bestaat uit verschillende modules om de informatie te structuren. Binnen AZ Sint-Maarten zijn volgende modules reeds in gebruik:

- Aanwezigheidsbeeld:
- Verpleegkundige anamnese (in uitrol nog niet op alle eenheden van toepassing);
- Zorgmodule (in uitrol nog niet op alle eenheden van toepassing);
- ACTA-module;
- Raadplegen van medisch dossier;
- Ontslagmodule;
- VINO-maken;
- DNR.

In deze bundel zal er per module toegelicht worden wat er van de verpleegkundige verwacht wordt. Van jou als stagiair wordt er verwacht dat je meewerkt aan de nodige dossiervoering. Wanneer je echter niet zeker bent, verwachten we dat je dit kenbaar maakt en dat je de nodige vragen stelt aan de aan jou toegewezen stagementor.

#### **Beroepsgeheim**

Via het digitaal dossier kan elke zorgverlener vlot aan de informatie die nodig is voor de zorgverlening aan de patiënt. Het is echter wel belangrijk om hier met de nodige voorzichtigheid mee om te springen. Zo mag enkel het dossier geraadpleegd worden van patiënten waarmee men een zorgrelatie heeft. Er is geen zorgrelatie met jezelf, je naasten en vrienden, collega's, vips, … tenzij deze op je eenheid liggen. Binnen de zorgrelatie ben je gebonden aan het beroepsgeheim. Informatie die je verwerft mag enkel binnen het kader van de zorgverlening aan de patiënt gebruikt worden.

# <span id="page-3-0"></span>**Werken met KWS**

#### <span id="page-3-1"></span>**1. Paswoord aanmaken**

Bij aanvang van je eerste stage zal je inloggegevens ontvangen van je hoofdverantwoordelijke. Deze gebruikersnaam en paswoord dien je goed bij te houden. Wanneer je later opnieuw stage loopt in een ziekenhuis dat KWS gebruikt (al dan niet binnen AZ Sint-Maarten), zal je dezelfde inloggegevens moeten gebruiken. Je wachtwoord moet je wel om de 4 maanden wijzigen. Dit wachtwoord kies je zelf en is strikt persoonlijk. Geef daarom je wachtwoord nooit door en wijzig het meteen bij twijfel. Aan de hand van je inloggegevens worden alle acties die je binnen KWS uitvoert gelogd.

Wanneer je je voor het eerst aanmeldt in KWS, zal je het gekregen paswoord onmiddellijk moeten wijzigen in een zelfgekozen paswoord. Dit moet aan een aantal strikte voorschriften voldoen. Bereid je hierop voor door al **voor je start een geldig paswoord te kiezen** en breng dat mee zodat je op je eerste stagedag geen tijd verliest bij het zoeken naar een paswoord dat door het systeem aanvaard wordt.

Het paswoord **moet**:

- Uit minimaal 8 tekens bestaan;
- Verschillen van jouw 5 voorgaande paswoorden;
- Karakters bevatten uit minstens 2 van de 4 volgende reeksen (gebruik alleen karakters uit deze 4 reeksen):
	- o Kleine letters abcdefghijklmnopqrstuvwxyz
	- o Grote letters ABCDEFGHIJKLMNOPQRSTUVWXYZ
	- o Nummers 0123456789
	- o Andere tekens ! " # \$ % & ' ( ) \* + ' . / : ; < = > ? @ [ \ ] ^  $\cdot$  { | } ~

Het paswoord **mag niet** bevatten:

- Bestaande woorden langer dan 4 tekens (in het Nederlands, Frans, Engels noch Duits);
- Evidente toetsenreeksen op een azerty toetsenbord;
- Jaartallen.

Tip: Gebruik een bestaand woord waarbij je de klinkers vervangt door een cijfer (bv. w8t8rv8l).

**Paswoord vergeten**? Meld dat vooraf aan je start aan de dienst stages via [stagelopenbij.azsintmaarten@emmaus.be.](mailto:stagelopenbij.azsintmaarten@emmaus.be) Wij vragen dan op tijd een reset aan zodat je start geen vertraging oploopt.

Heb je jouw account **langer dan 4 maanden niet gebruikt**? In dat geval behoud je wel je gebruikersnaam maar wordt jouw paswoord gereset. Je ontvangt dan van ons een nieuw paswoord. Zorg ervoor dat je ook dan een nieuw geldig alternatief bij hebt, want je zal onmiddellijk een eigen nieuw paswoord moeten instellen.

**AANDACHT**: Ook sommige andere ziekenhuizen werken met KWS. Je login is gekoppeld aan jou en niet aan het ziekenhuis. Dat betekent dat jij de login die je bij ons kreeg ook zal gebruiken als je later in een ander ziekenhuis opnieuw met KWS werkt. Andersom gebruik je bij ons ook de gegevens die je mogelijk eerder in een andere instelling gekregen hebt.

#### <span id="page-4-0"></span>**2. KWS opstarten en inloggen**

Je start KWS op aan de hand van dit icoon op het bureaublad:

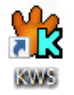

Vervolgens kan je inloggen in het loginscherm met je gebruikersnaam en paswoord. Na het invoeren van je gebruikersnaam en paswoord start KWS automatisch op.

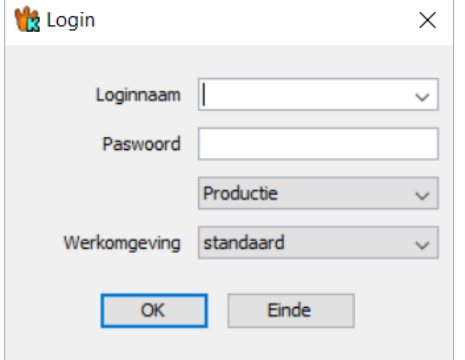

Een groot aantal computers is uitgerust met een badgelezer, waaronder de COWS (computer-on-wheels). Het voordeel van deze badgelezers is dat het jouw inloggegevens (gebruikersnaam en paswoord) van de verschillende achterliggende softwarepakketten onthoudt. Hierdoor kan je gedurende je shift vlot aan en afmelden bij de programma's waar je toegang toe hebt door middel van een pincode en moet je niet telkens opnieuw in elk programma afzonderlijk aanmelden. Er wordt dan ook verwacht dat er **geen onbeheerde computers worden achtergelaten**.

Om dit te activeren zal je de eerste keer dat je in ons ziekenhuis op stage komt (op een eenheid met deze badgelezers) een pincode koppelen aan het systeem Imprivata. Deze code moet bestaan uit 4 cijfers. De pincode is strikt persoonlijk omdat deze toegang verstrekt tot de achterliggende softwarepakketten waarmee je werkt vanop jouw persoonlijke profiel, waaronder KWS. Kom je later terug op stage? Dan zal je dezelfde pincode opnieuw gebruiken.

Eens je KWS opgestart hebt, kan je via de menubalk bovenaan een individueel patiëntendossier openen door via 'Zoek patiënt' de juiste patiënt te selecteren. Via 'Aanwezigheidsbeeld' kan een zicht verkregen worden op de aanwezige patiënten op een eenheid. Van daaruit kan doorgeklikt worden naar de individuele patiëntendossiers.

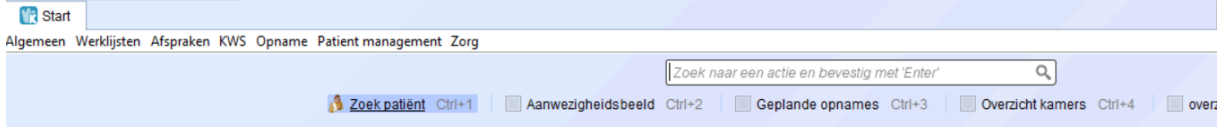

#### <span id="page-5-0"></span>**3. Aanwezigheidsbeeld**

Binnen AZ Sint-Maarten wordt het aanwezigheidsbeeld opgeroepen door 100 + nummer van de eenheid erachter in te geven.

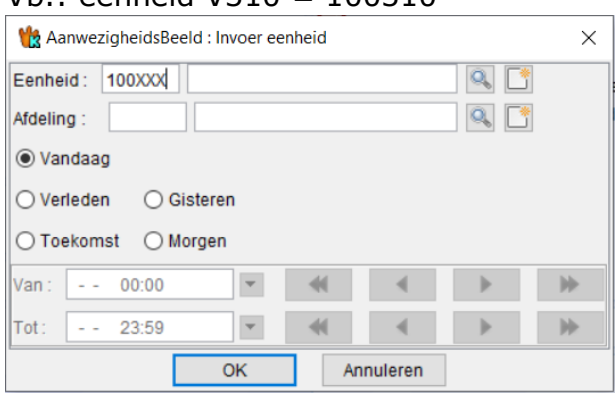

## $Vh : \rho = h \rho$ id V310 = 100310

Bij opname van de patiënt verschijnt de patiënt in het aanwezigheidsbeeld. Het aanwezigheidsbeeld groepeert alle patiënten die ingeschreven zijn op een bepaald moment op een eenheid. Het aanwezigheidsbeeld kan opgevraagd worden tot 1 maand in het verleden en 1 week in de toekomst afhankelijk van de voorinschrijvingen. Vanuit het aanwezigheidsbeeld kan er gemakkelijk genavigeerd worden naar de patiëntendossiers en de viewers (die informatie weergeven uit andere softwarepakketten) en de verschillende modules in KWS.

Let op: Het aanwezigheidsbeeld is een statisch beeld. Dat betekent dat je het zelf regelmatig moet vernieuwen om de meest actuele info te zien. Dit doe je door links boven op de twee gele pijltjes te klikken.

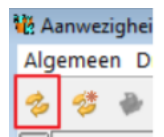

## <span id="page-6-0"></span>**3.1 Patiënt 'IN' registreren**

Patiënten met 'IN' in de kolom 'a-stat' op het aanwezigheidsbeeld moeten opgenomen worden.

- Verplicht in te vullen velden: afdeling, supervisor, kamer, bed en klasse
- Indien je kamer en bed nog niet weet vul je voor beiden een 0 in
- Klik op 'Bewaren'

#### Codes in de kolom 'a-stat'

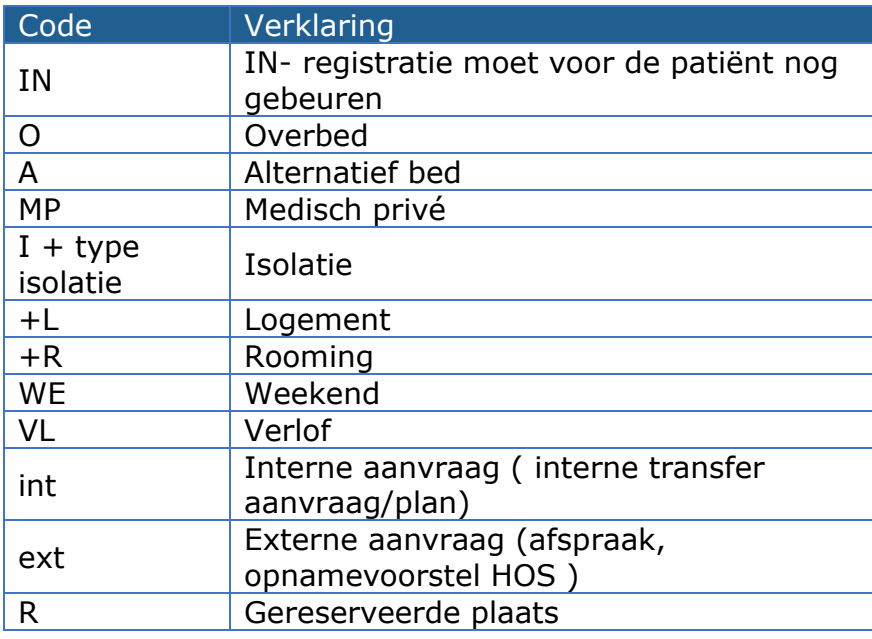

#### <span id="page-6-1"></span>**3.2 Kamer/bed wijzigen**

Klik op de patiëntlijn in de kolom k/b. Je kan meteen kamer en bed intypen: je hoeft niet eerst het veld k/b leeg te maken, de bestaande gegevens worden overschreven, je moet wel de '/' typen.

#### $k/b =$

Om medisch privé, logement, rooming of isolatie te registreren, selecteer je de patiënt en ga je bovenaan naar 'patiënt management'. Via 'wijzig kamer/bed' kan je de status wijzigen. Het  $2^e$  bed geeft – indien vrij bed – indicatie medisch privé, logement, rooming of isolatie weer. Het blijft desondanks mogelijk dit  $2^e$ bed toe te kennen aan een patiënt.

#### <span id="page-6-2"></span>**3.3 Patiënt intern muteren**

Selecteer de betrokken patiënt en klik op 'Muteer patiënt' in het keuzemenu dat via de rechtermuisklik tevoorschijn komt. Vul in het invulveld het tijdstip en de eenheid in en druk op 'Bewaren'.

#### Muteer patient

**Tijdelijke mutaties** naar OK, spoedgevallen en intensieve eenheden worden niet door de hospitalisatie-eenheid geregistreerd. De diensten OK, spoed en intensieve zorg hebben de mogelijkheid om patiënten die opgenomen zijn zelf op hun aanwezigheidsbeeld te zetten. Hierdoor blijft de patiënt ook als aanwezig staan op het aanwezigheidsbeeld van de vertrekkende eenheid.

De mutatie kan ongedaan gemaakt worden via de opdracht 'Annuleer mutatie/Heropen aanwezigheid' in het menu 'Patiënt management'. Zoals altijd moet je eerst de patiënt selecteren. Dit is enkel mogelijk zolang de patiënt niet opgenomen werd door de eenheid waar die naartoe is gemuteerd.

### <span id="page-7-0"></span>**3.4 Ontslag uit het ziekenhuis**

Selecteer de betrokken patiënt en duid in het keuzemenu dat via de rechtermuisklik tevoorschijn komt op 'Ontslag uit ziekenhuis'. Vul de datum, aard, bestemming, afdeling, sup(ervisor) en arts in en klik op 'Bewaren'.

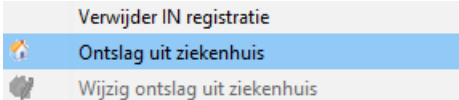

Indien een patiënt verkeerd ontslagen werd, kan het ontslag kan de dag zelf nog gewijzigd of ongedaan gemaakt worden. Dat doe je via de opdracht 'Wijzig ontslag uit het ziekenhuis'. Onderaan dat formulier klik je dan op de knop 'Verwijderen'.

#### **3.5 Patiënt gaat in weekend/verlof/naar een ander ziekenhuis**

# <span id="page-7-1"></span>*3.5.1 Weekend/verlof*

Ga op de betrokken patiëntlijn staan in het aanwezigheidsbeeld en klik in het keuzeveld dat zich opent aan de hand van een rechtermuisklik op 'Weekend/verlof/ander zh'. Vul de datum en het uur aan vanaf wanneer de patiënt in weekend/verlof gaat en klik op 'Bewaren'. Enkel de datum 'van' kan ingevuld worden, de datum 'tot' wordt pas ingevuld wanneer de patiënt effectief terug is.

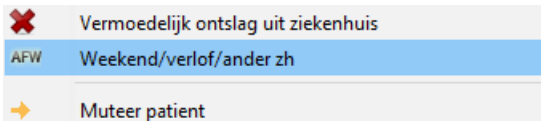

# *3.5.2 Tijdelijk naar ander ziekenhuis*

Met TRANS wordt elke tijdelijk transfer naar een ander ziekenhuis voor behandeling of onderzoek **met terugkeer naar het oorspronkelijk ziekenhuis binnen dezelfde dag** bedoeld. Ga op de betrokken patiëntlijn staan in het aanwezigheidsbeeld en klik in het keuzeveld dat zich opent aan de hand van een rechtermuisklik op 'Weekend/verlof/ander zh'. Vul de datum en het uur aan waarop de patiënt vertrekt en klik op 'Bewaren'. Enkel de datum 'van' kan ingevuld worden, de datum 'tot' wordt pas ingevuld wanneer de patiënt effectief terug is.

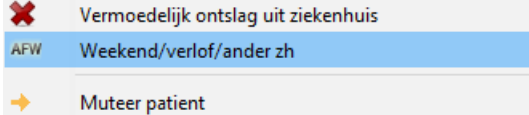

Wanneer de patiënt **overnacht in het andere ziekenhuis**, moet de patiënt ontslagen worden op het moment dat hij het ziekenhuis verlaten heeft en wordt hij opnieuw opgenomen indien deze terugkomt.

## *3.5.3 Terugkomst na weekend/verlof/ander ziekenhuis*

Om patiënten terug uit weekend te halen, verlof te beëindigen of transfer terug te registreren, vul je via de rechtermuisklik bij 'Weekend/verlof/ander zh' de datum en het uur 'tot' in en vervolgens klik je op 'Bewaren'.

#### <span id="page-8-0"></span>**4. Patiëntendossier**

#### <span id="page-8-1"></span>**4.1 Verpleegkundige anamnese**

#### *4.1.1 Opstarten van de anamnesemodule*

Het opstarten van het verpleegdossier begint steeds met het invullen van de anamnese V2.

#### **a. Opname vanuit thuissituatie of externe zorgvoorziening**

à nieuw op te starten anamnese

- Open het dossier van de patiënt in KWS
- Kies in de linkerbalk 'Anamnese' en klik rechts op de groene '+'. (Anamnese V2)

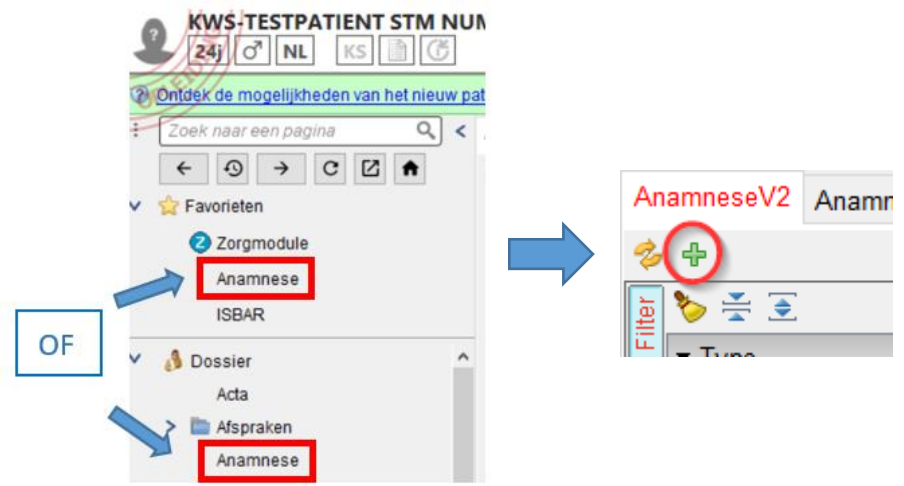

#### **b. Overname van een interne eenheid die reeds met het KWS zorgdossier werkt**

à de anamnese kan behouden blijven vanuit de voorgaande eenheid. Kan bekeken worden en eventueel bewerkt worden.

- Open het dossier van de patiënt in KWS
- Kies in de linkerbalk 'Anamnese'. Klik de juiste (=laatste) open, zie rechts scherm voor details. Indien bewerking/aanvulling noodzakelijk zou zijn kan je dit doen d.m.v.

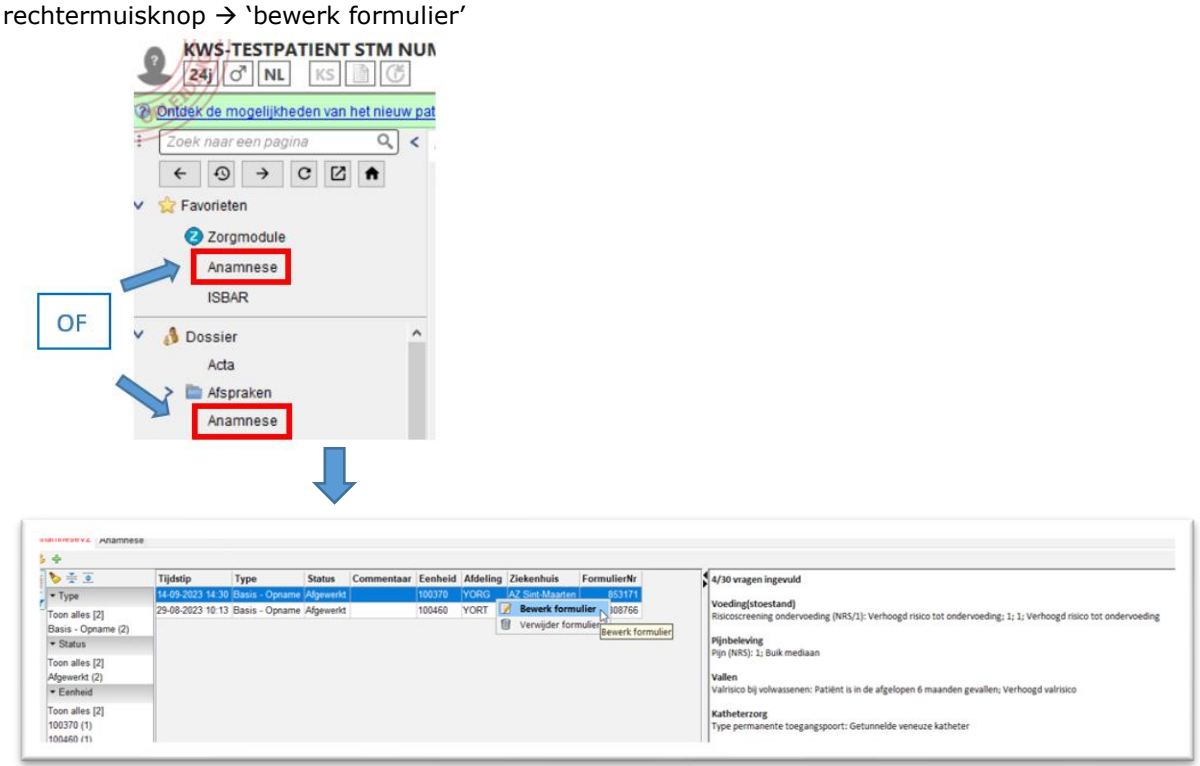

#### **c. Overname van een vorige anamnese**

à de anamnese kan overgenomen worden vanuit een voorgaande opname maar dient wel nog nagekeken te worden op correctheid

- Open het dossier van de patiënt in KWS
- Kies in de linkerbalk 'Anamnese' en klik rechts op de groene '+'. (Anamnese V2)
- Selecteer indien gewenst een vorige anamnese en kies 'Neem over'

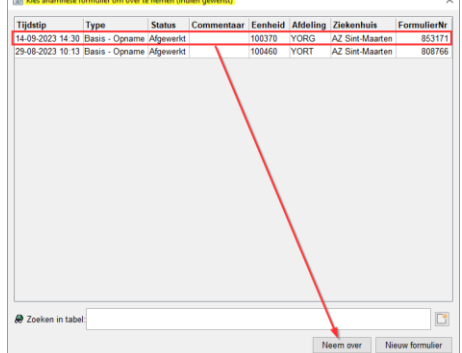

- Controleer, pas aan waar nodig en bewaar

## *4.1.2 Invullen van de anamnese*

Overloop stelselmatig de verschillende items. Vul hierbij de info in die je kent (doorgebriefd of via bevraging aan de patiënt) en die je correct in de anamnese kan weergeven. Indien er geen info beschikbaar is, mogen velden overgeslagen worden. De **verplichte velden** moeten wel ingevuld worden omdat deze belangrijke items zijn betreffende de gezondheidstoestand van de patiënt en bijkomende zorgen in de zorgmodule automatisch zullen laten uitrollen. Het gaat om onderstaande velden:

#### *Risicobepaling decubitus*

Aan de hand van de bradenschaal dient er bij elke opname tijdens de anamnese een eerste risicobepaling te gebeuren.

#### *Valrisico*

Aan de hand van de vragen in de screening zal het risico bepaald kunnen worden.

#### *Risico tot ondervoeding en BMI*

Lengte en gewicht zijn belangrijke parameters voor het bepalen van het risico op ondervoeding. Bijkomend dient de risicoscreening op ondervoeding aangevuld te worden.

#### *Pijnmeting*

Een eerste pijnmeting wordt bij de anamnese gescoord.

#### *Aanwezigheid van wonde*

Aangeven of er al dan niet een wonde is, kan via de gestructureerde registratie. Hierbij is het belangrijk om de stappen die bovenaan worden weergegeven te volgen.

#### <span id="page-10-0"></span>**4.2 Zorgmodule (= elektronisch verpleegdossier)**

Voor elke patiënt dient er een verpleegdossier aangelegd te worden waarin de verleende zorgen geregistreerd staan en waargenomen observaties gedocumenteerd worden. De zorgmodule is opgebouwd uit 3 shiften: Ochtend, Avond en Nacht. Per shift dienen steeds de verleende zorgen aangevuld te worden door de verpleegkundige die verantwoordelijk is voor de zorg aan de toegewezen patiënt gedurende de desbetreffende shift. De voorgestelde planningen dienen ook gewijzigd te worden indien de zorgverlening aan de patiënt dient bijgestuurd te worden (bijvoorbeeld op vraag van de behandelend arts, of indien de gezondheidstoestand van de patiënt een bijsturing in de verpleegkundige zorgverlening vereist).

De te verlenen zorgen worden ingepland door het opladen van een zorgplan bij opname en/of het wijzigen van het zorgplan indien de patiënt bijvoorbeeld van pre-operatieve zorgverlening naar postoperatieve zorgverlening overgaat.

#### *4.2.1 Zorgplan opladen/wijzigen*

Om een nieuw zorgplan op te laden, volg je onderstaande stappen:

1. Open de zorgmodule in KWS vanuit het patiëntendossier

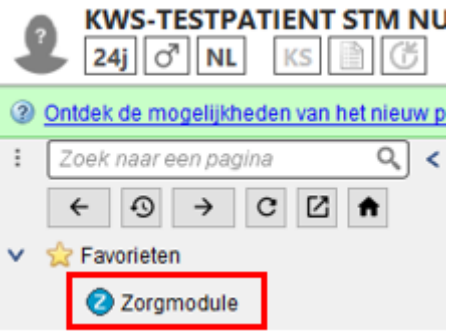

2. Laad het zorgplan op dat van toepassing is voor de zorgverlening van de patiënt via de knop 'Zorgplan'.

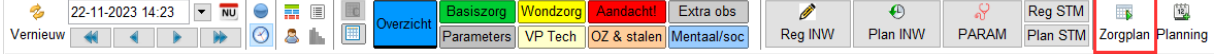

Er wordt een overzicht weergegeven van de zorgplannen die horen bij het specialisme waarvoor de patiënt is ingeschreven. Selecteer het zorgplan dat van toepassing is volgens de gemaakte afspraken op de verpleegeenheid.

3. Vul alle nodige invulvelden in om de zorg voor de patiënt te personaliseren en klik op 'Voltooien'. Het zorgplan van de patiënt wordt automatisch uitgerold.

Indien er bijkomende zorgen uitgevoerd of gepland moeten worden, kan dit aangeduid worden via de knoppen 'Registreer' of 'Plan'. Deze knoppen bevatten de meest voorkomende bijkomende registraties en planningen binnen de verpleegeenheid. Duid vervolgens de correcte categorie aan waarbinnen er bijkomende zorgen moeten geregistreerd of gepland worden. Vul de nodige velden in en klik op 'Bewaren.'

Wanneer er toch iets uitzonderlijks geregistreerd of gepland moet worden, kan je daarvoor de knoppen 'Reg STM' of 'Plan STM' gebruiken. Daaronder vind je alle andere registraties en planning terug.

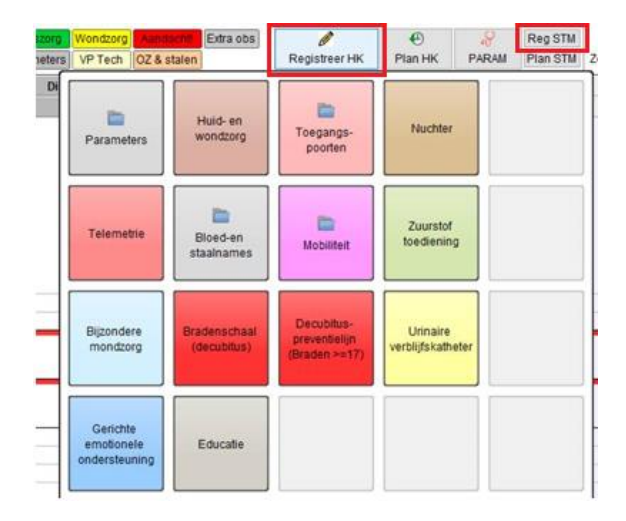

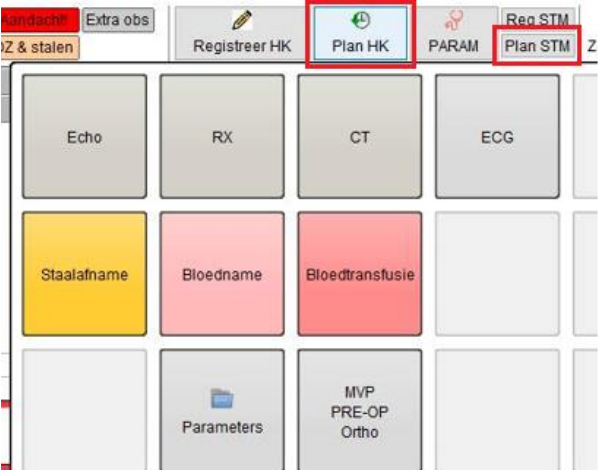

### *4.2.2 Verleende zorg registreren*

De zorgen die *gepland* staan, en bijgevolg dienen uitgevoerd te worden, staan in het *schuingedrukt*. Door hierop te dubbelklikken of door rechtermuisklik 'Voer planning uit' opent een venster waarin de zorgverlening kan geregistreerd worden. Zorgen die **geregistreerd werden**, staan in het **vetgedrukt**. Indien er afwijkende waardes werden waargenomen, verschijnen deze vaak automatisch in het rood of deze kunnen manueel rood gemarkeerd worden door het rode vlagje aan te vinken bij de registratie ervan.

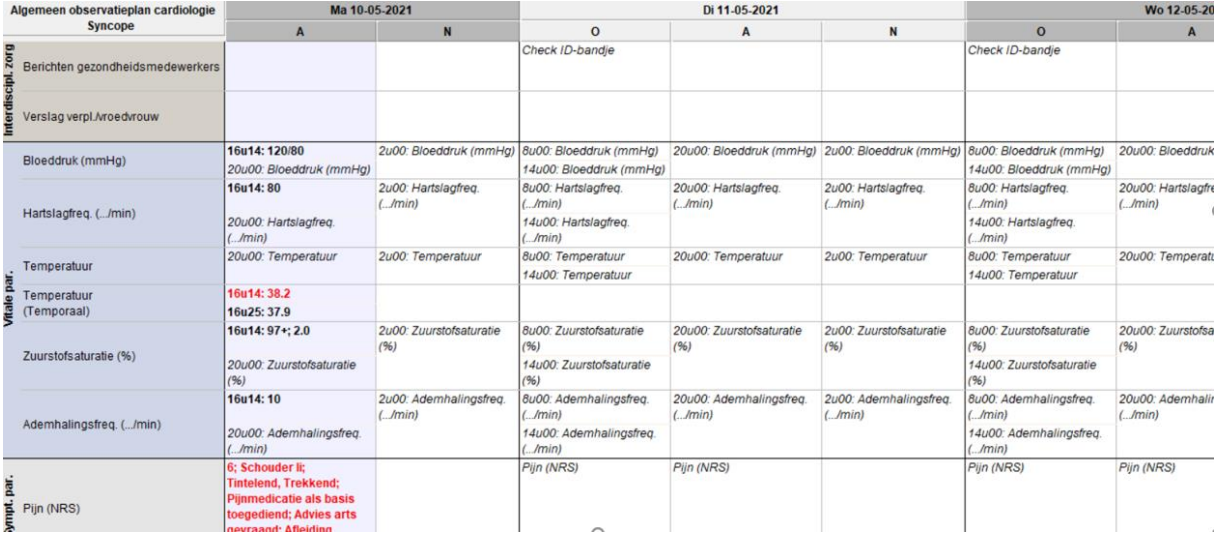

#### *Views*

Om een eenvoudig overzicht te behouden op de verschillende in te vullen items kan je gebruik maken van een aantal views. Bij 'Overzicht' wordt de volledige zorgmodule weergegeven. Wanneer je op de andere tegels klikt, wordt de betreffende selectie weergegeven.

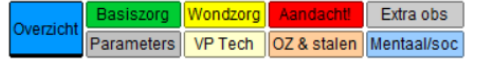

#### *Parameters*

Voor het invullen van de parameters werd een invullijst ontworpen. De parameters die in de planning weergegeven staan (voor de shift waarin men zich bevindt) kunnen gemakkelijk ingevuld worden aan de hand van de invulvelden.

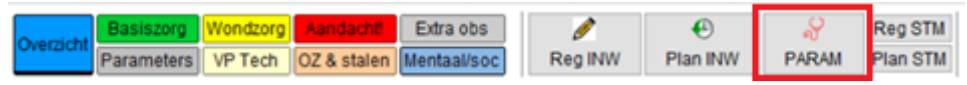

#### *Openstaande items*

Indien je op het einde van de shift een overzicht wenst te genereren van alle openstaande items kan de 'Bulk' knop gebruikt worden. Alle openstaande planningen worden weergegeven wanneer je op deze 'Bulk' knop klikt.

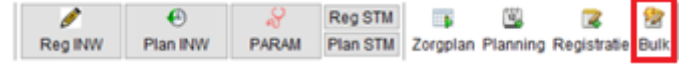

## *Verpleegkundige verslaggeving*

Indien er observaties buitenom de zorgmodule dienen gedocumenteerd te worden, kan hiervoor steeds gebruik gemaakt worden van de verpleegkundige verslaggeving.

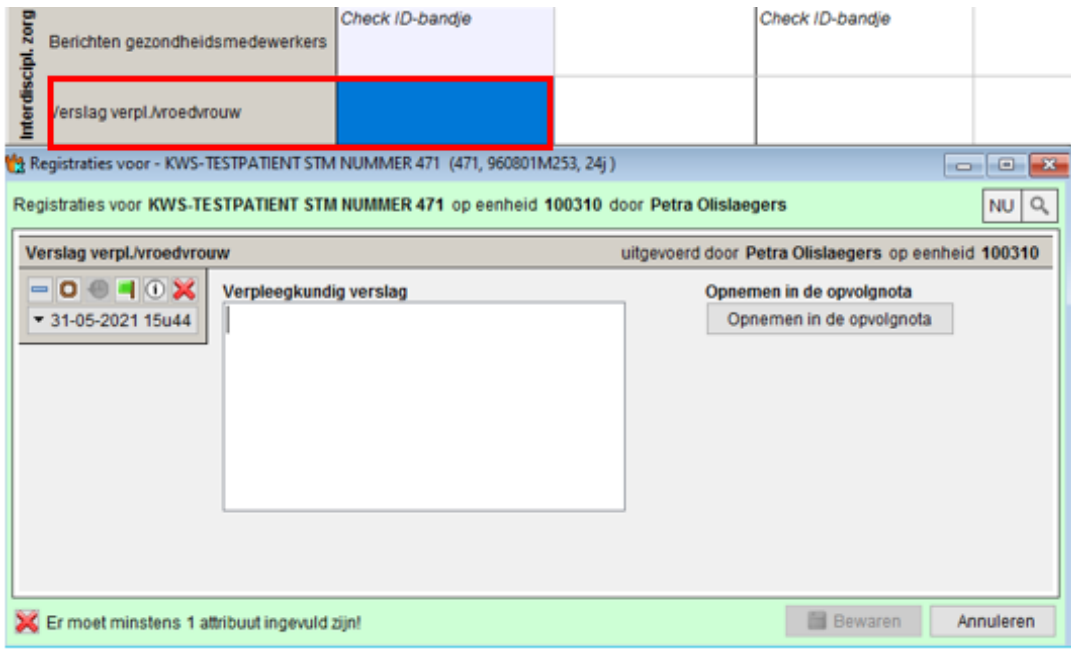

## *4.2.3 Geplande zorg verwijderen/wijzigen*

Indien je tijdens de zorgverlening merkt dat er wijzigingen in de planning dienen doorgevoerd te worden – of wijzigingen worden gevraagd door de behandelend arts – dient de verpleegkundige deze steeds aan te passen in de zorgmodule zodat er steeds een actueel beeld verkregen wordt van de uit te voeren zorgen. Dit kan door planningen te verwijderen of te wijzigen. Hiervoor klik je met de rechtermuisknop op de betrokken planning en selecteer je het juiste keuzeveld aan de hand van het keuzemenu.

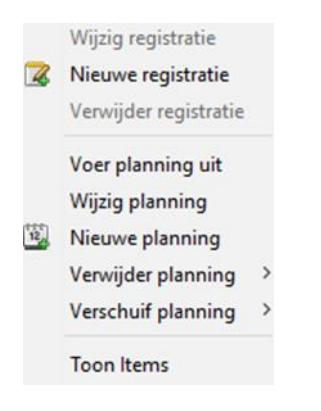

## *4.2.4 Zorglijnen stopzetten*

Wanneer de patiënt ontslagen of getransfereerd wordt, is het de taak van de verpleegkundige of vroedvrouw om alle nodige verpleegkundige acties die nog uitgevoerd moeten worden (in opdracht van de arts), uit te voeren en te registreren. Van zodra alle nodige registraties gedaan zijn en observaties gerapporteerd werden, moet de verpleegkundige of vroedvrouw de actieve zorglijnen (indien aanwezig) stoppen alvorens het ontslag of transfer te registreren. Als dit niet correct geregistreerd wordt, kan dit voor verwarring zorgen bij een volgende opname. Bij een interne transfer mogen deze zorglijnen wel blijven doorlopen.

#### <span id="page-14-0"></span>**4.3 Raadplegen van het medisch dossier**

#### *4.3.1 Vanuit het aanwezigheidsbeeld*

Het dossier met de betrokken verslagen kan eenvoudig opgeroepen worden door de betrokken patiënt te selecteren en via rechtermuisknop op 'Toon contact' te klikken.

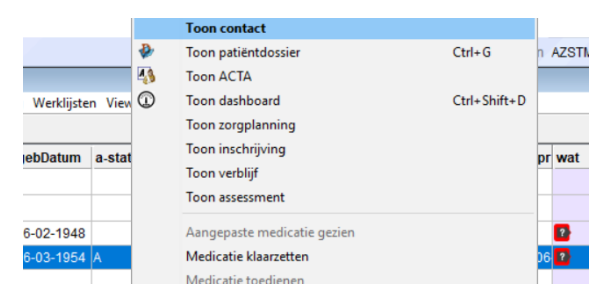

Er kan ook eenvoudig vanuit het aanwezigheidsbeeld gegaan worden naar de viewers (= andere gerelateerde softwarepakketten om daar informatie te consulteren). Hiervoor selecteer je de betrokken patiëntlijn en klik je bovenaan op 'Viewers'. In het keuzemenu kan de nodige viewer vervolgens geselecteerd worden.

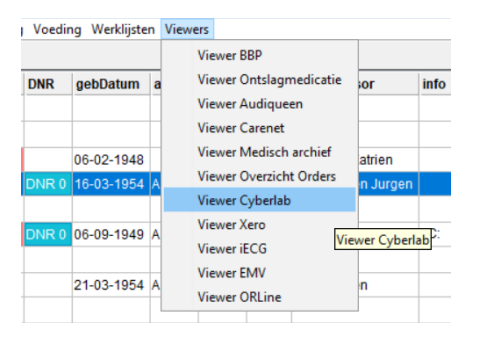

#### *4.3.2 Vanuit het patiëntendossier*

Wanneer je het patiëntendossier opent, kan je via het keuzemenu links, waar alle modules kunnen teruggevonden worden, 'Contacten' aanduiden in de 'Contact Selector'.

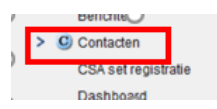

Bij elk contact met een arts wordt er een "lijn" gegenereerd. Dat kan ook voor een hospitalisatie zijn. Wanneer je op deze lijn klikt, kunnen een aantal verslagen weergegeven worden waaronder ook de opvolgnota's van die betrokken hospitalisatie/dat betrokken contact.

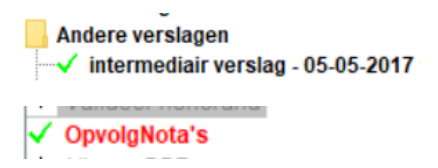

Bijkomend kunnen van hieruit ook de verschillende viewers geraadpleegd worden.

#### <span id="page-15-0"></span>**4.4 Raadplegen van de medicatie binnen KWS EMV**

Om de medicatie van de patiënt te raadplegen binnen KWS navigeren we naar het Elektronisch Medisch Voorschrift of ook we het EMV genoemd. Dit vinden we terug onder volgende knop binnen het patiëntendossier:

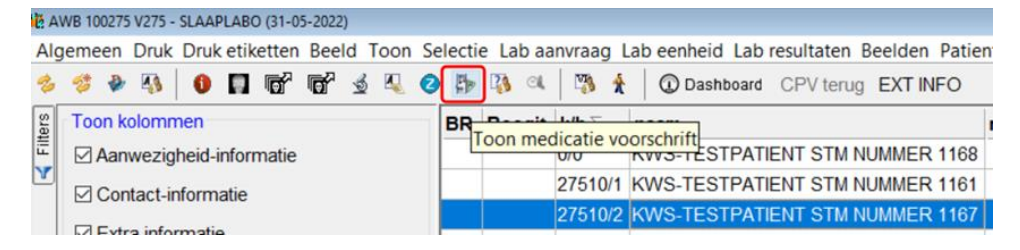

## *4.4.1 Binnen het EMV zijn er 2 belangrijke tabbladen.*

De thuistherapie, waar een visueel overzicht weergegeven is van de (huidige) thuistherapie en het overzicht HOS waar de voorschriften zichtbaar zijn voor de huidige therapie hier in het ziekenhuis tijdens de opname.

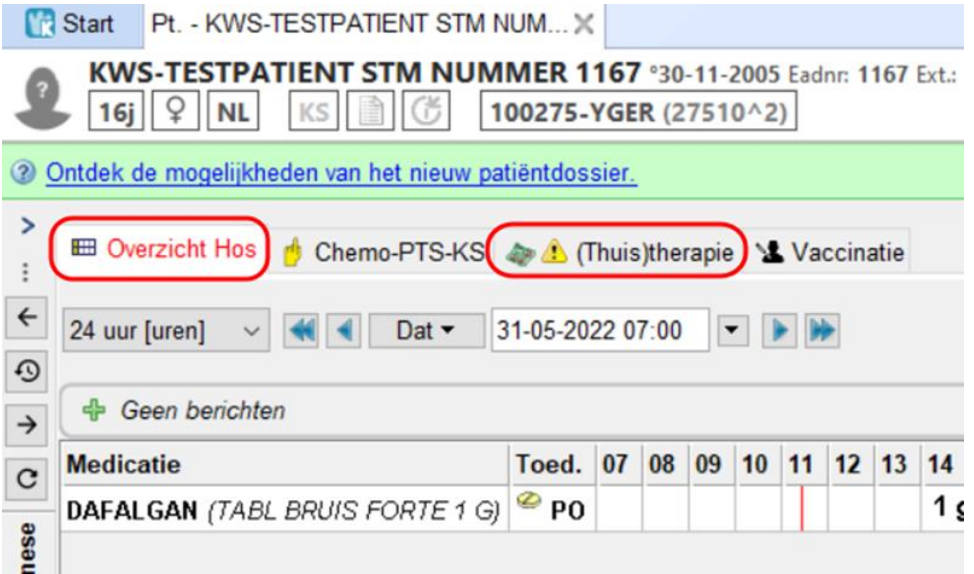

## *4.4.2 Rechten van een student binnen EMV*

Stagiair/ Student krijgt eigen KWS-login + toegang tot eenheid. De rechten worden ingesteld als stagiair verpleging voor alle studenten. Geen uitzondering voor 4<sup>e</sup> -jaarsstudenten.

## *4.4.3 Wat krijgen studenten effectief te zien binnen EMV?*

## **OVERZICHT HOS**

- Medicatie tijdens de hospitalisatie
- Studenten zien het tabblad HOS met de medicatievoorschriften van de patiënt
- Ze kunnen deze dus consulteren en aanpassingen opvolgen

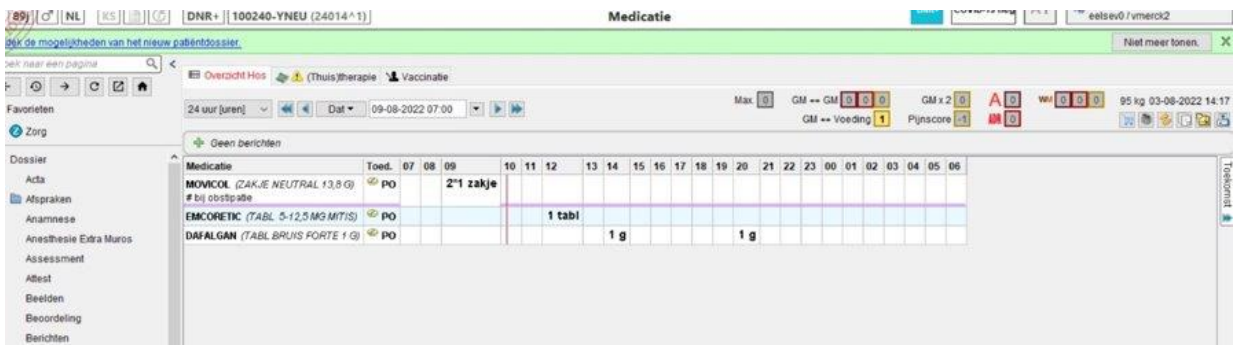

# **THUISTHERAPIE**

- Studenten zien het tabblad thuistherapie met de thuismedicatie van de patiënt
- Ze kunnen deze dus consulteren en aanpassingen opvolgen
- Ze kunnen hier geen veranderingen aanbrengen

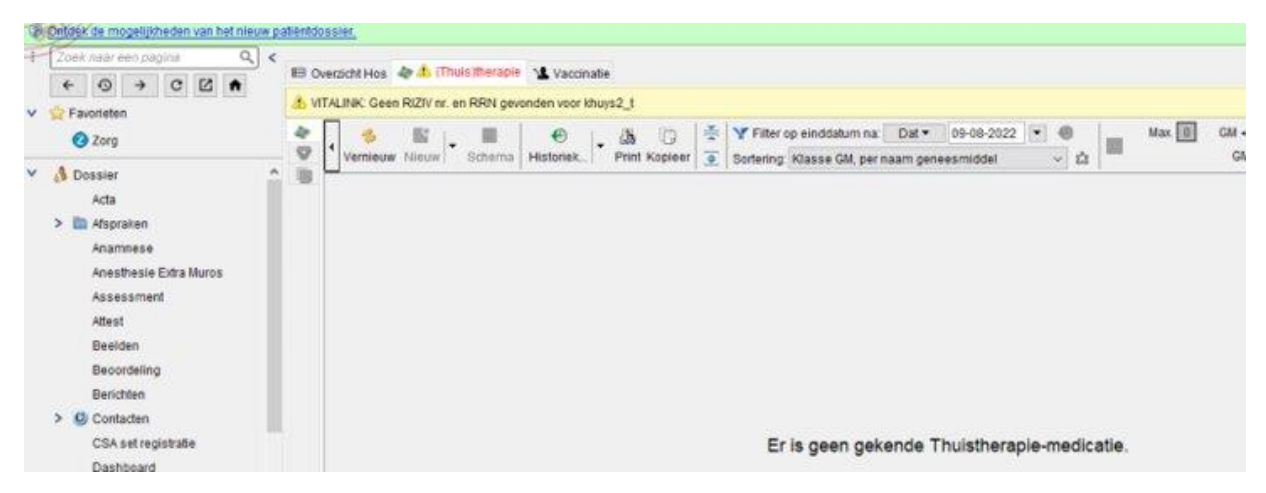

#### *4.4.4 Studenten medicatie toedienen in EMV?*

Toedieningen van medicatie in EMV KWS lopen via het BSS toedieningsscherm. BSS staat voor Bed Side Scanning. Studenten mogen binnen KWS geen toedieningen gaan registreren op hun eigen login. De toedieningsregistratie is **NIET** toegelaten.

Ze krijgen dus volgend scherm indien ze wel naar het BSS scherm zouden willen overschakelen:

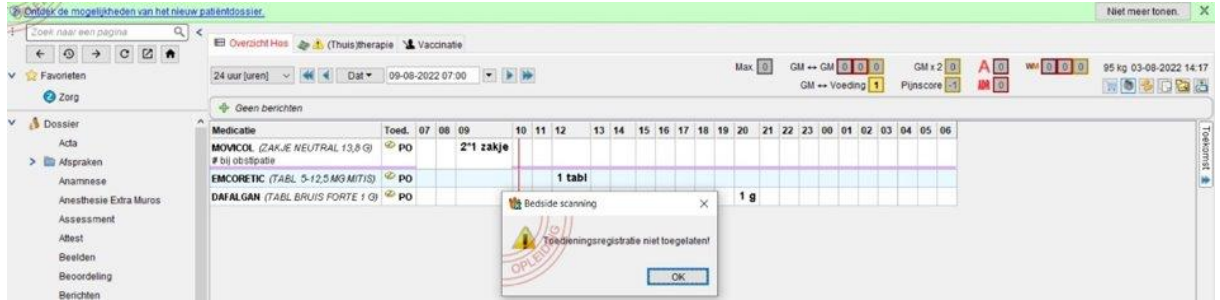